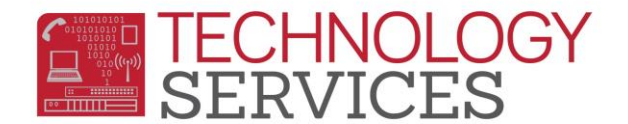

## Setup District E-mail on iPhone/iPad Device

\*\***Before** you begin step one please make sure your **wifi** is **turned on and connected.**

1. On your device, open the App Store and search for the Microsoft Outlook app.

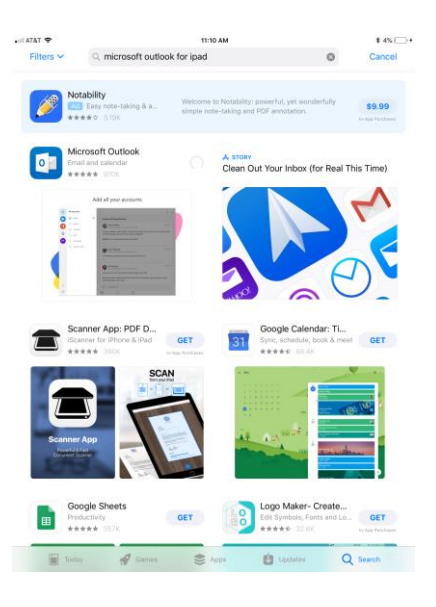

2. In the results, click the **GET** icon next to the Microsoft Outlook app.

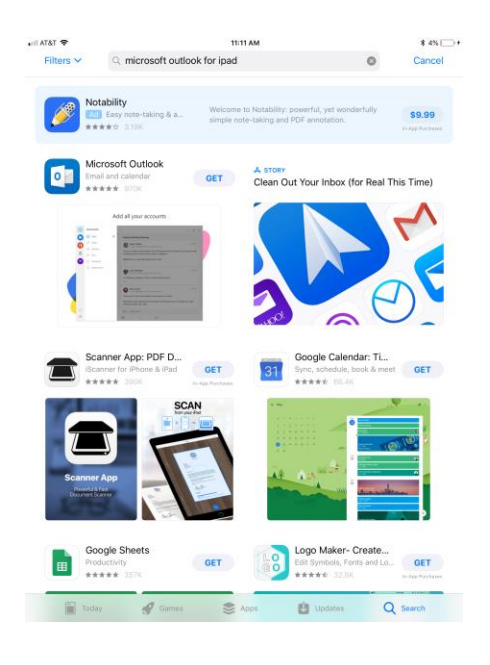

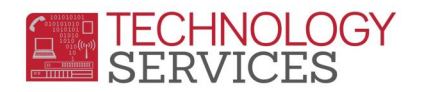

3. The app will install. Click **OPEN** if the app does not start automatically.

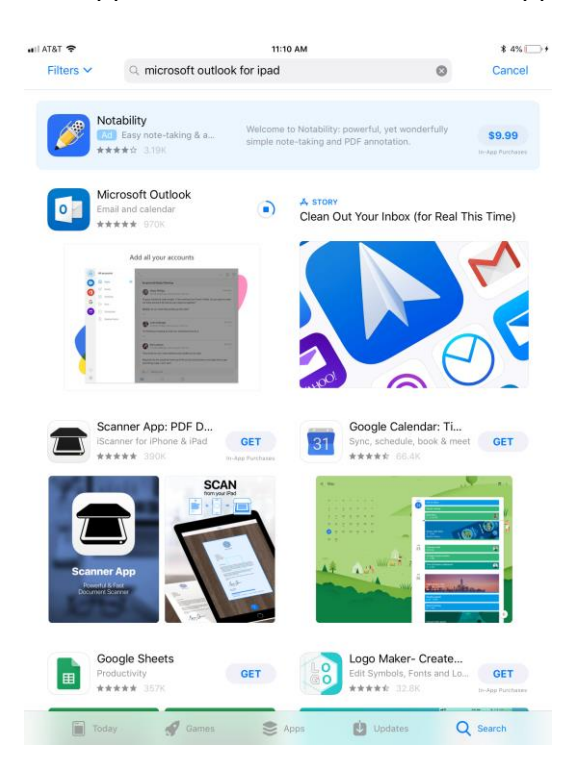

On the next screen, enter your full email address, then click **Add Account.**

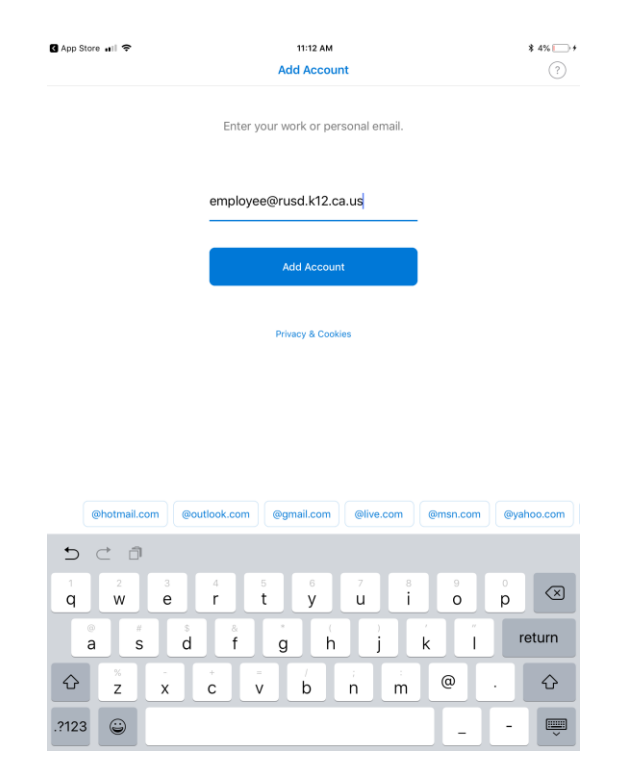

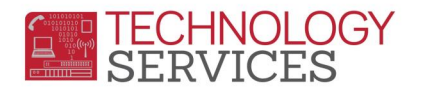

4. Enter your domain password. This is the password you use to access your district computer. Click **Sign in**.

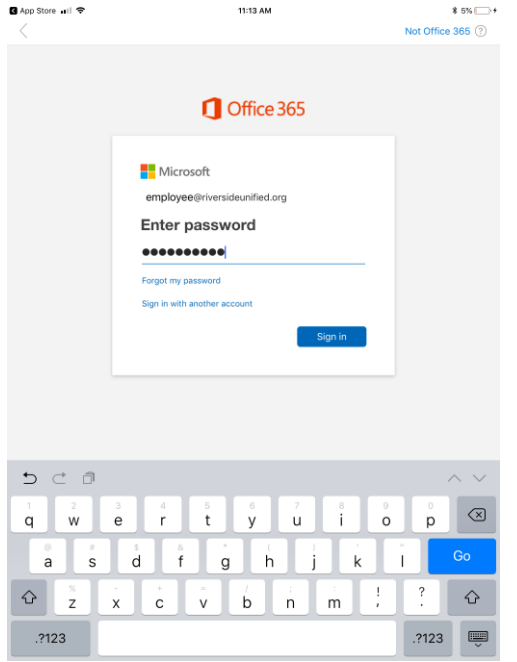

5. You can choose to add another account. Click **Maybe Later** if you do not want to add another account.

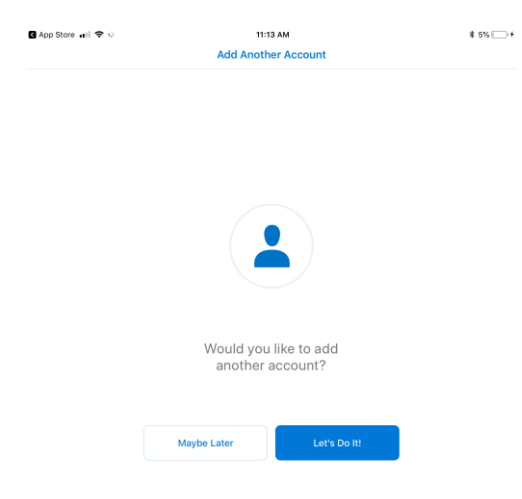

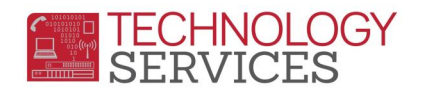

6. Go through the information pages, or click **SKIP** to bypass the tutorial. Enable Notifications if you want. Your mailbox will populate with your messages.

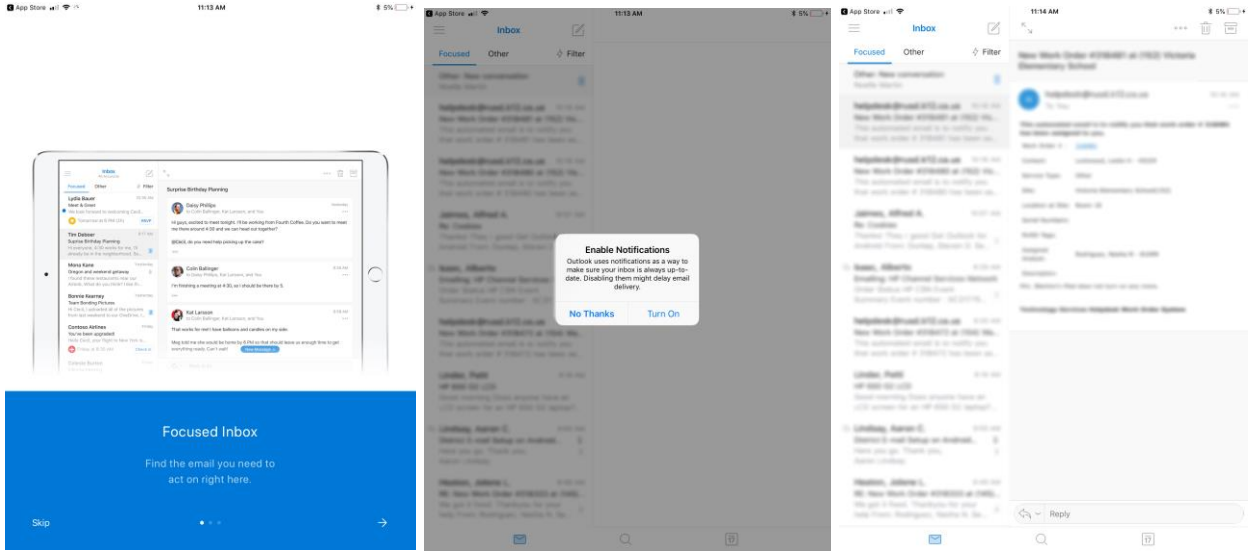

7. The Microsoft Outlook app icon will be available.

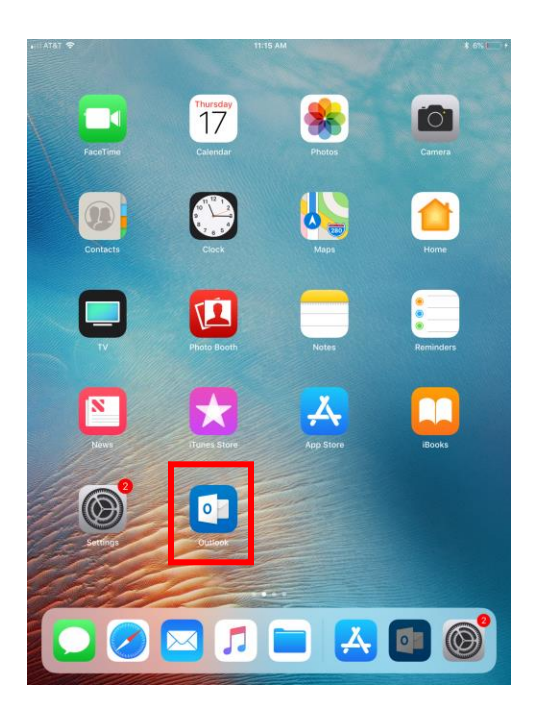